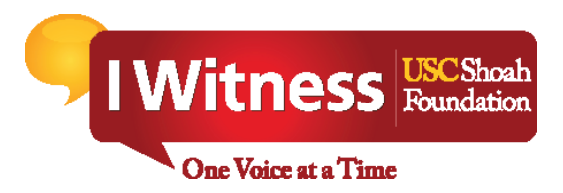

# IWitness Video Editor GETTING STARTED.

Begin by collecting all of the testimony clips that you want to use in your project by clicking "save."

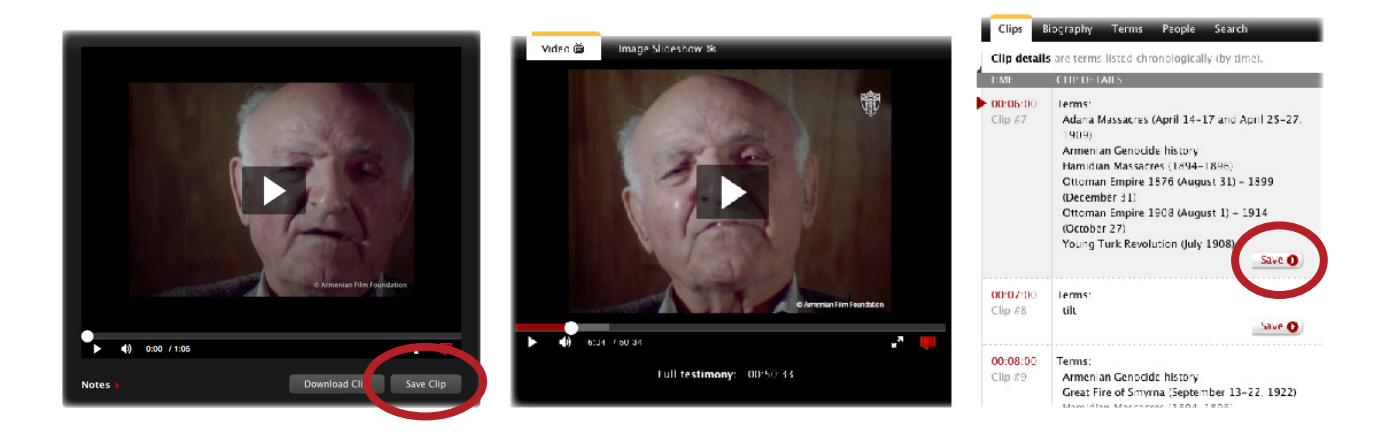

When you're ready to make your video, launch the IWitness Video Editor to arrive at the editing homepage. 2.

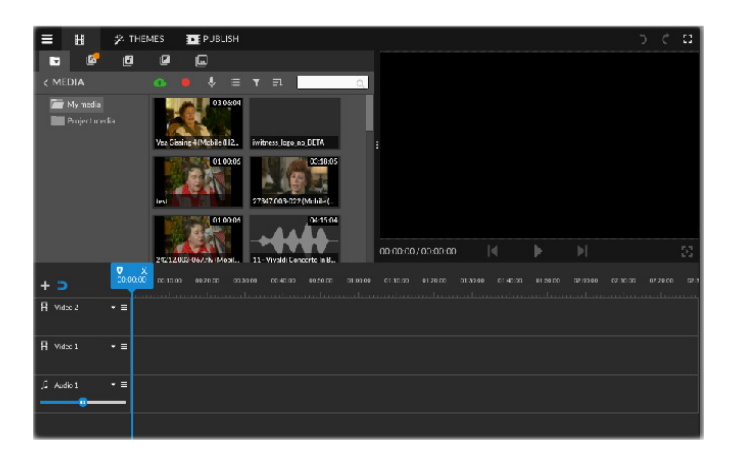

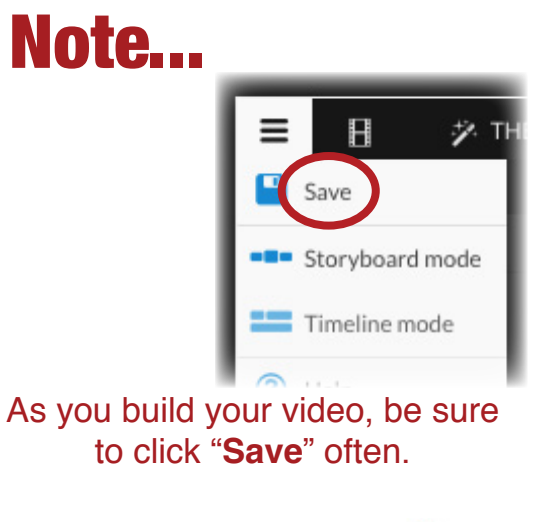

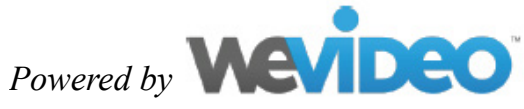

### ACCESSING YOUR CLIPS.

Your clips are saved in the **Project Media Tab.**

To add them to your project, drag and drop them onto the **project timeline.**

You may also choose to upload or record your own media by clicking "Upload Media" or "Record."

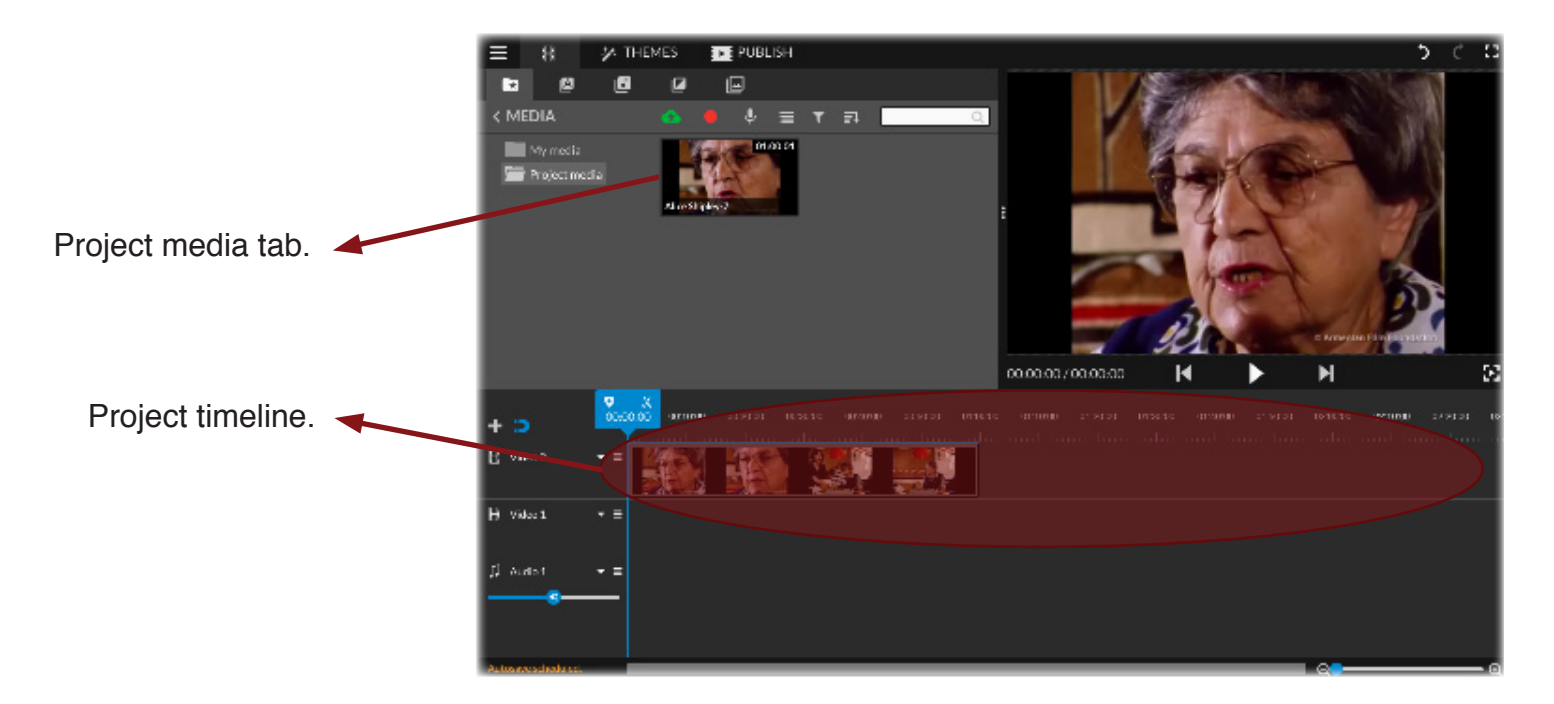

#### UPLOADING AND RECORDING MEDIA.

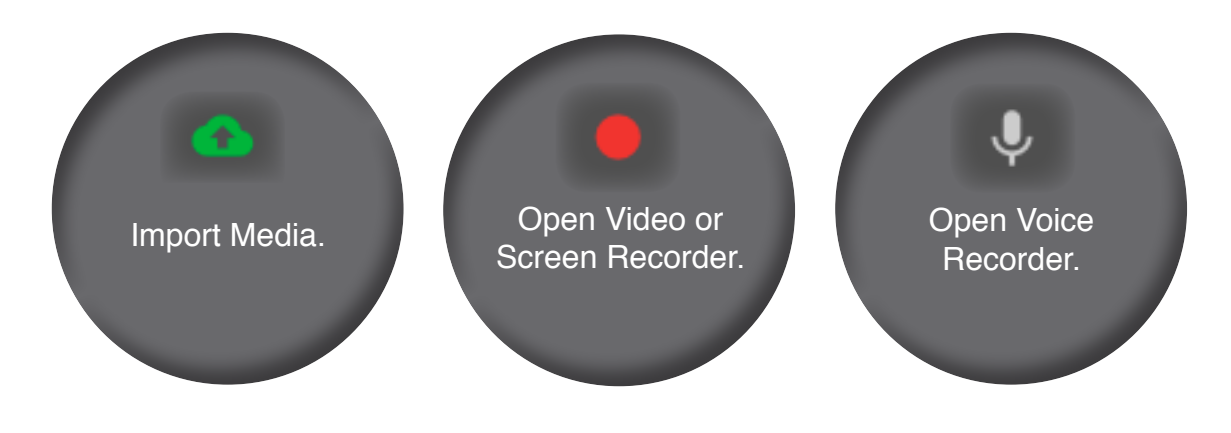

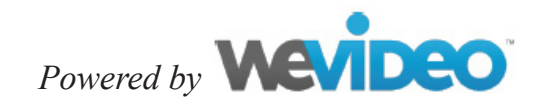

## BUILDING YOUR VIDEO.

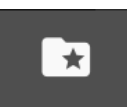

#### **Media**

(Upload media or access saved clips)

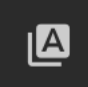

#### **Text**

(Add text, annotations, credits, and subtitles)

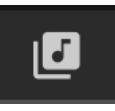

#### **Audio**

(Add music and sound effects)

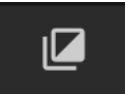

#### **Transitions**

(Add transitions)

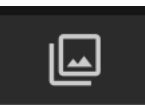

### **Graphics**

(Add graphic effects)

## THEMES.

Access the "Themes" tab to apply themes to your video project.

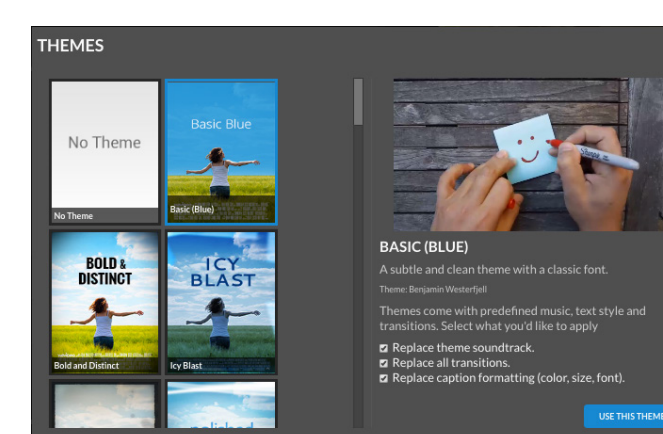

## EDITING A SPECIFIC CLIP.

To edit a specific clip, double click on the desired segment from your timeline, or select a clip from your saved clips and press the pencil icon. New tools will appear.

Use these tools to transform the shape, adjust the volume, add effects, adjust the color or change the speed of your clip.

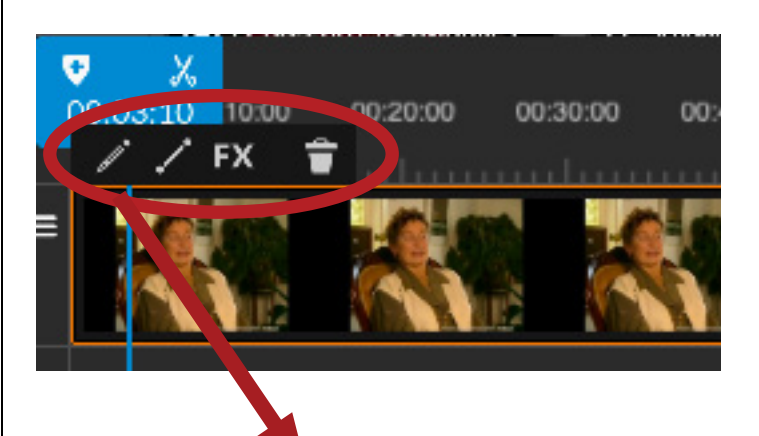

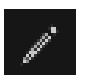

- Open clip editor (E)
- Open fade options
	- Open clip effects

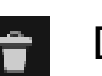

**Delete** 

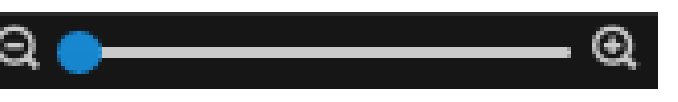

Move the slider to adjust the timeline zoom or double-click to see everything in your timeline.

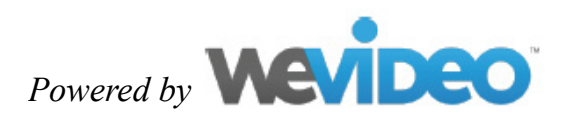

## HELPFUL SHORTCUTS.

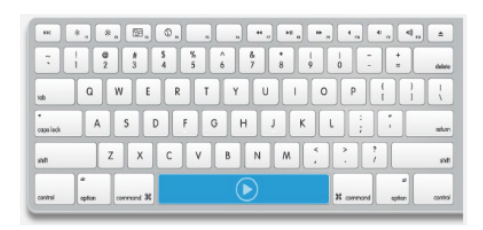

Hit space to start & pause playback.

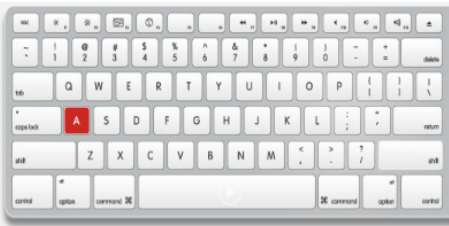

Hit "A" to record audio.

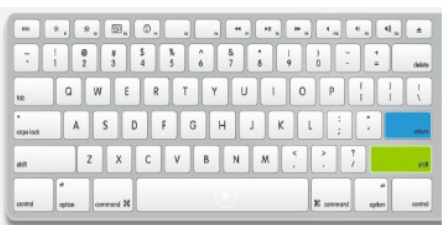

Press Shift + Return to play back from start.

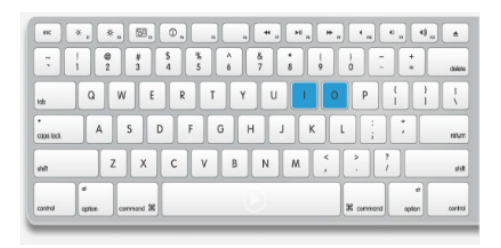

Hit "I" to set in point and "O" to

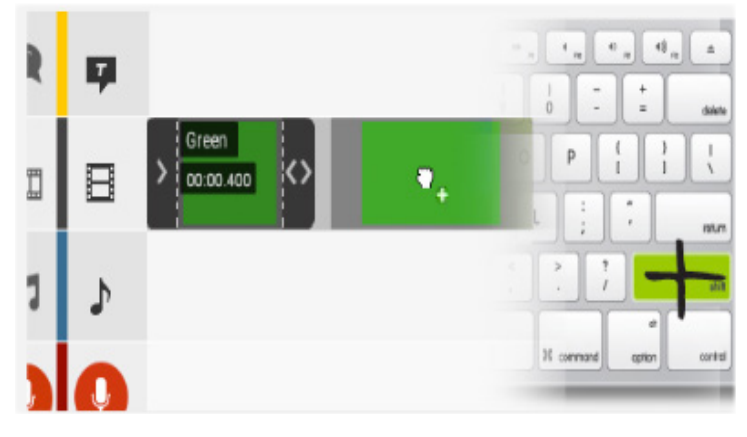

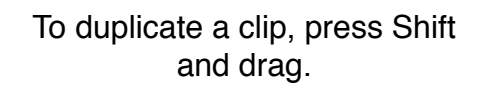

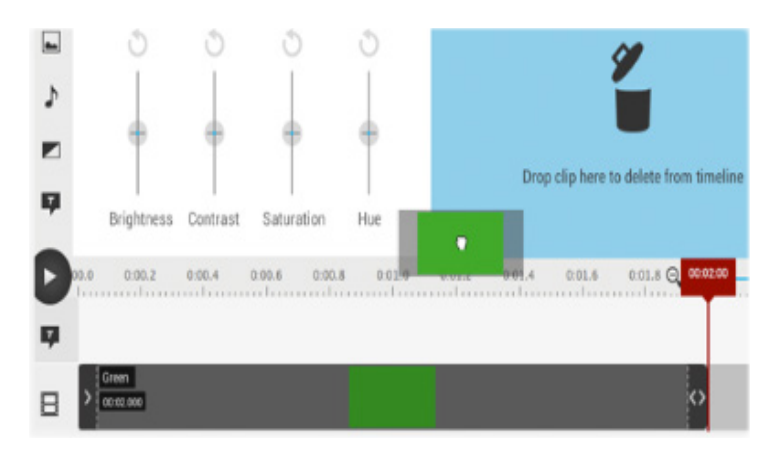

To delete clips, drag them to the bin or hit Backspace.

### FINALLY...

set out point.<sup>2</sup> set out point.<sup>2</sup> set out point. to share your completed video!

 $\mathbf{E}$  PUBLISH

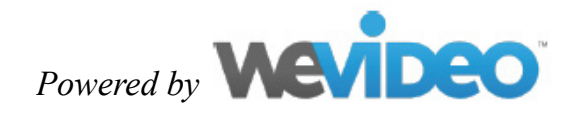